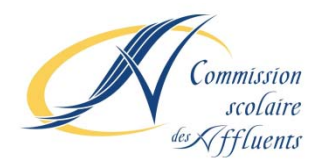

## **PROCÉDURE POUR LA CRÉATION DU FOURNISSEUR POUR LE PAIEMENT DES FRAIS DE SERVICE DE GARDE SEULEMENT : BANQUE NATIONALE**

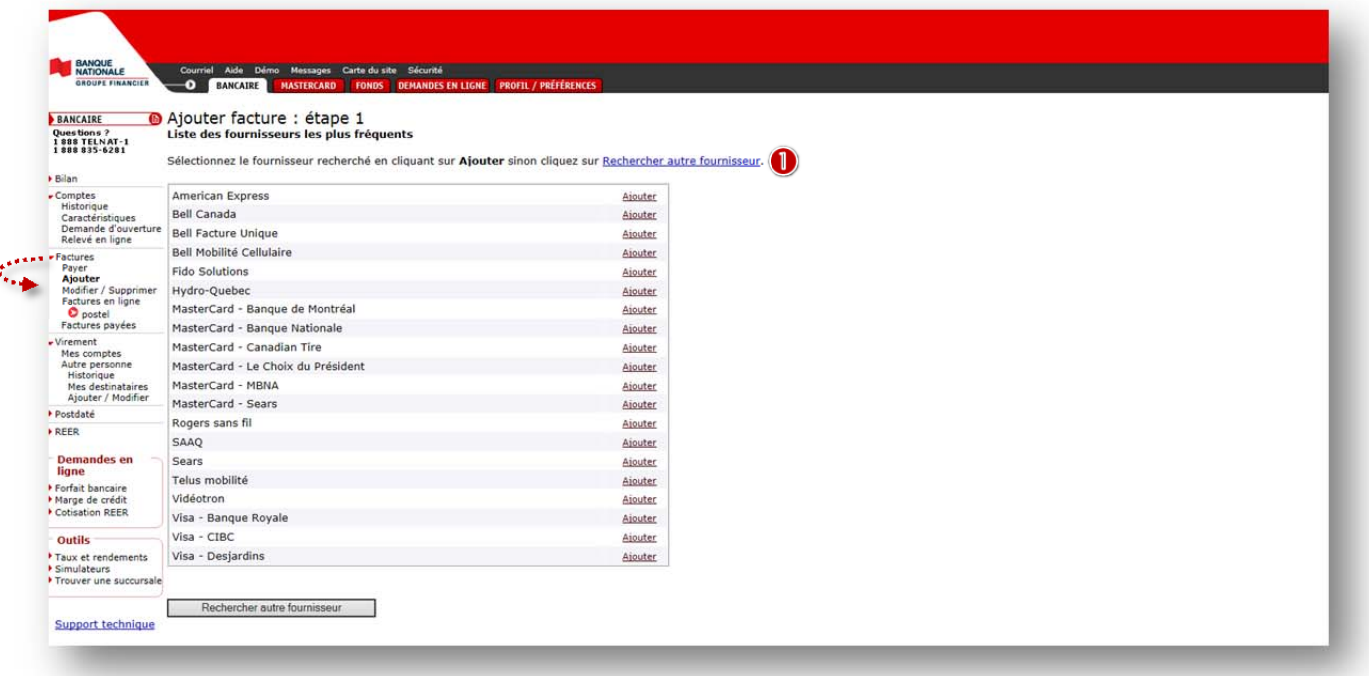

Sous la rubrique *Facture/Ajouter*, cliquez sur la pastille *Rechercher autre fournisseur*

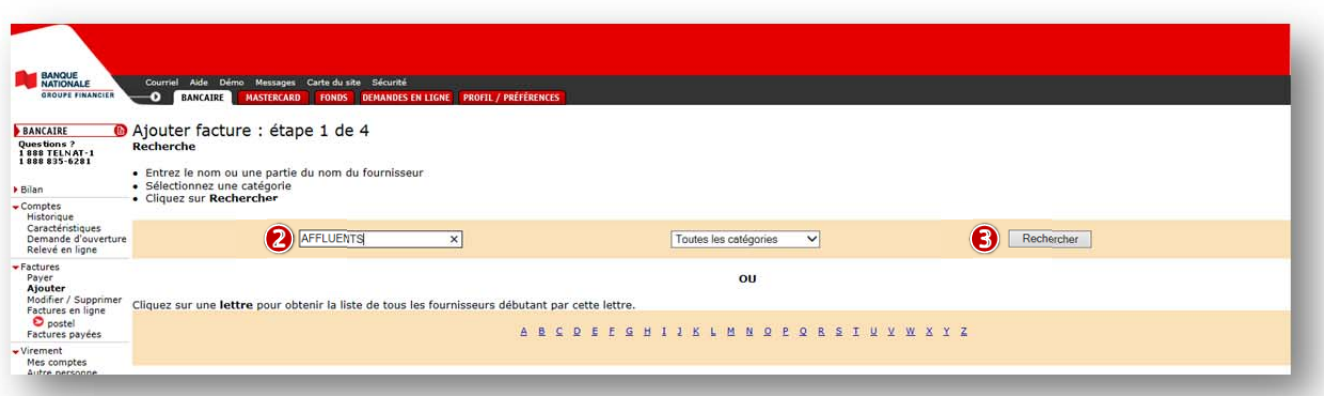

Dans l'encadré, taper le mot *Affluents*

Cliquer sur la pastille *Rechercher*

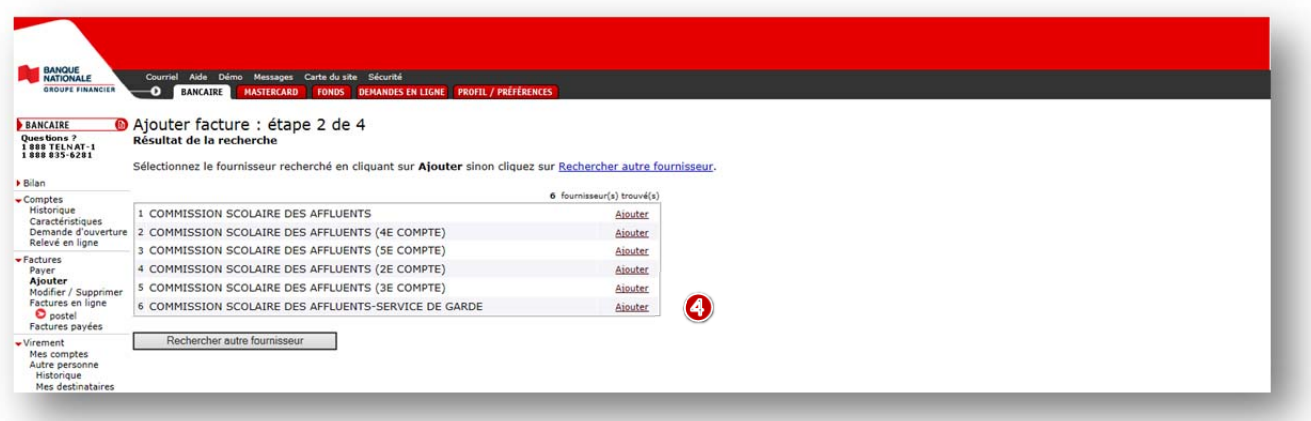

Dans la liste proposée, repérez *Commission scolaire des Affluents ‐ Service de garde* et cliquezsurle lien *Ajouter*

Il est à noter que trois lignes sont proposées à cette étape pour *Commission scolaire des Affluents – Service de* garde. Jusqu'à trois factures peuvent être créées pour représenter jusqu'à trois enfants différents.

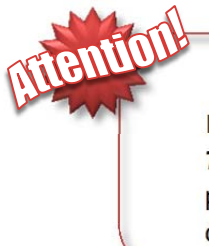

 **Ne pas sélectionner** *Commission scolaire des Affluents* **‐ Taxe scolaire**

Il est possible que le fournisseur *Commission scolaire des Affluents – Taxe scolaire* soit proposé. Il est important de ne pas sélectionner ce choix, car en plus d'être différents, les numéros de référence des comptes de la taxe scolaire et des services de garde ne sont pas gérés par les mêmes systèmes informatiques.

## **PROCÉDURE POUR LA CRÉATION D'UNE FACTURE POUR LE PAIEMENT DES FRAIS DE SERVICE DE GARDE SEULEMENT : BANQUE NATIONALE**

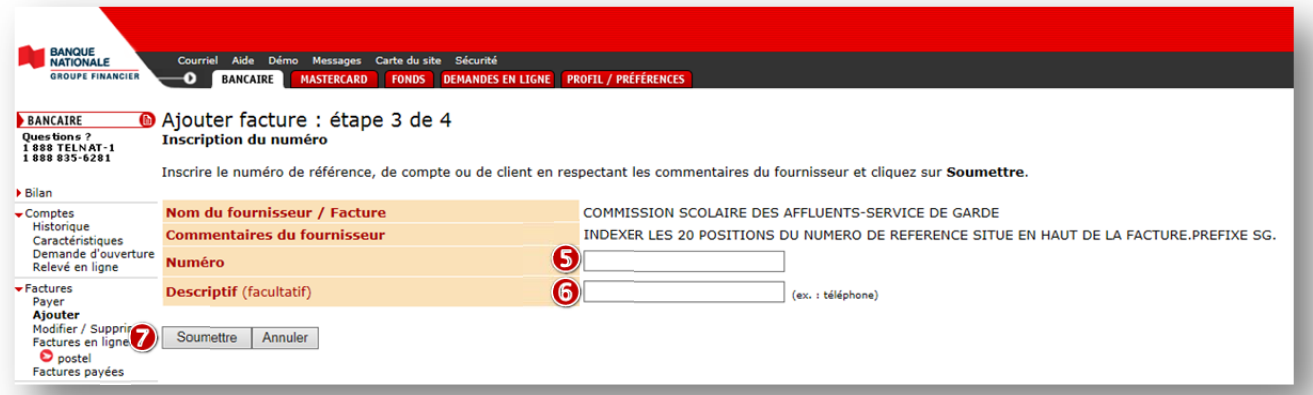

Dans l'encadré *Numéro*, vous devez saisir le numéro de référence alphanumérique formé de 20 caractères et débutant par les lettres **SG** qui se trouve au haut de l'état de compte du service de garde. Il est important de saisir le numéro de référence en entier (lettres et chiffres) sans tirets ni espaces. (Un numéro de référence distinct a été attribué à chacun des parents, pour chaque enfant d'une même famille.)

Comme l'institution financière a inséré une validation du numéro de référence, en cas d'erreur, un message de saisie erronée s'affichera.

- Dans l'encadré *Descriptif (facultatif)*, vous devez saisir un commentaire descriptif qui vous permettra d'identifier rapidement de quel enfant et de quel payeur il s'agit. Ex. : *SDG Audrey‐Papa*
- Une fois les données saisies vérifiées, cliquez sur la pastille *Soumettre.* La facture est maintenant créée.

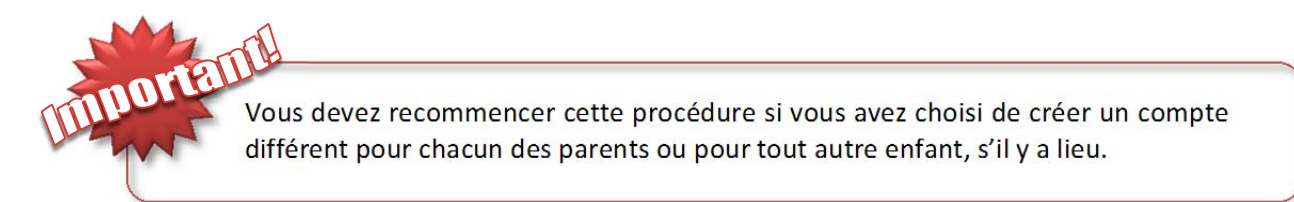

Vous avez créé votre « facture », vous pouvez maintenant procéder au paiement de votre état de compte.

Nous vous remercions grandement de votre participation!

Secteur de la comptabilité Service des ressources financières Commission scolaire des Affluents